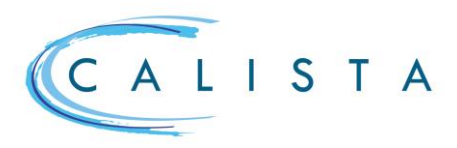

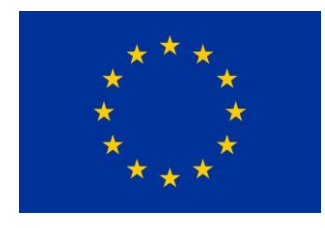

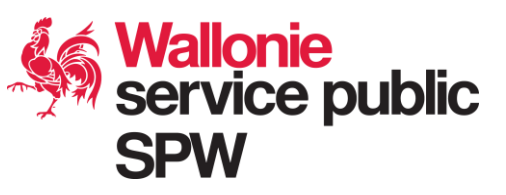

#### Gestion des marchés publics Flux général d'un marché public Phase Lancement du ncement du Avis technique Attribution du<br>marché du Avis technique Résultat du contradictoire contrôlemarché après contrôle Lancement du marché Tout utilisateur qui dispose du rôle « Gestion marché Gestion A public » peut créer un marché public via le menu  $\begin{tabular}{|c|c|} \hline \quad \quad \quad \text{Portefeuilles} \end{tabular}$ « Gestion ».  $\Box$  Projets  $\stackrel{\equiv}{\Longrightarrow}$  Marchés publics  $\frac{1}{10}$ Consultation des marchés existants de son instance via l'écran de recherche. Création d'un nouveau marché via le bouton (+) Nouveau marché Lancement du marche Données du marché à encoder via le menu « Lancement du –<br>Données du marchi marché » et documents à joindre via le menu Référence CALISTA « Documents » Marchés à lots ? \*<br>  $\bigcirc$  Oui  $\bigcirc$  Nor Montant estimé HTVA

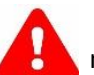

 Il est indispensable de lier au moins un projet au marché pour pouvoir soumettre le marché.

Terminer la tâche « Compléter et soumettre les informations concernant le lancement du marché » pour soumettre le marché.

# Compléter les informations dans le cadre de l'avis d'opportunité

A l'issue de l'analyse faite par l'instance de contrôle compétente, les données peuvent le cas échéant devoir être complétées.

L'encodeur reçoit une nouvelle tâche « Compléter et soumettre les informations concernant le lancement du marché » qui lui permet de compléter les informations.

**Lancement du marché Attribution** Projets concernés Documente  $^{\circ}$  8 Tâche en cours : Compléter et soumettre les informations concernant le lancement du march

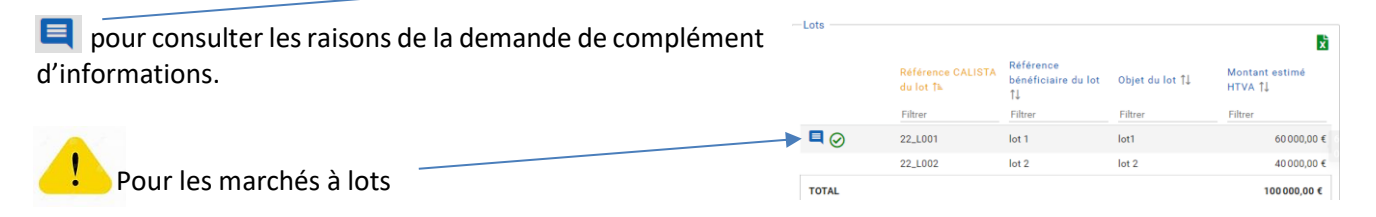

**Service public de Wallonie secrétariat général**

Description \*

Tâche en cours : Compléter et soumettre les infor

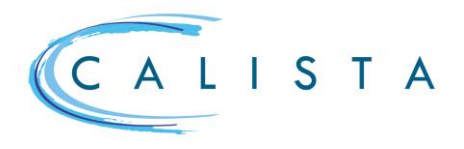

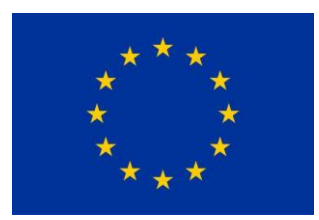

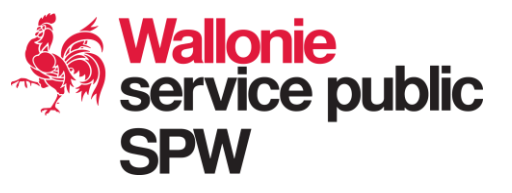

## Attribution du marché

La tâche « Compléter et soumettre les informations concernant l'attribution du marché » est créée dès que les données du lancement ont été soumises afin d'encoder les données d'attribution.

Encodage des données via le menu « Attribution » en ce compris 1 à N adjudicataire(s).

Après avoir encodé les données de l'attribution ET inséré les documents justificatifs via le menu « Documents », le marché est soumis au contrôle en terminant la tâche.

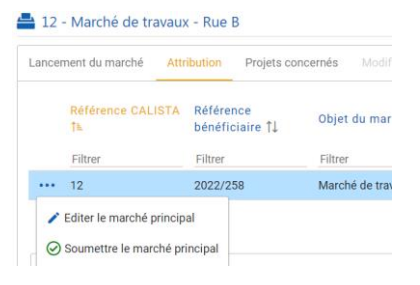

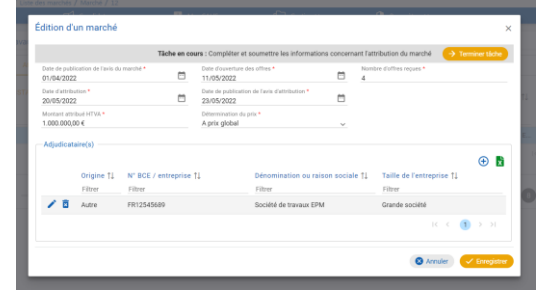

# Compléter les informations dans le cadre du contrôle de légalité (attribution)

A l'issue du contrôle de légalité, les données peuvent le cas échéant devoir être complétées.

L'utilisateur reçoit une nouvelle tâche « Compléter et soumettre les informations concernant l'attribution du marché » qui lui permet de compléter les informations.

pour consulter les raisons de la demande de complément d'informations.

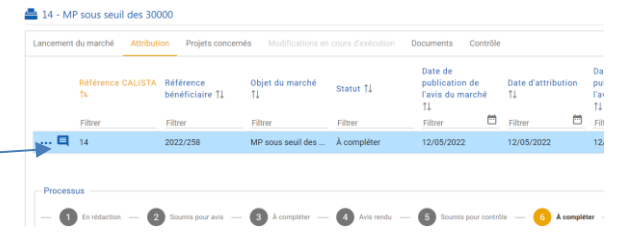

# Phase contradictoire (attribution)

A l'issue du contrôle, l'organisme en charge du contrôle peut prévoir une phase contradictoire.

L'utilisateur reçoit une nouvelle tâche « Phase contradictoire ». Dans le marché en question (menu « contrôle »), sélectionner « Encoder la justification de la phase contradictoire »

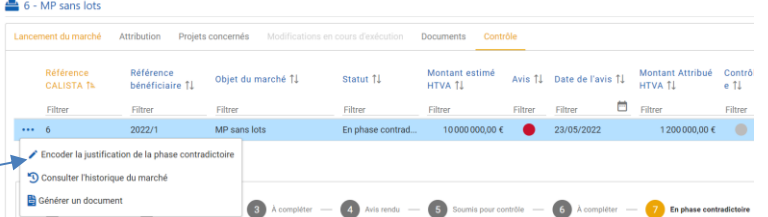

Dans la fenêtre « Phase contradictoire » figure la justification encodée par le contrôleur et le champ pour encoder la réponse à apporter.

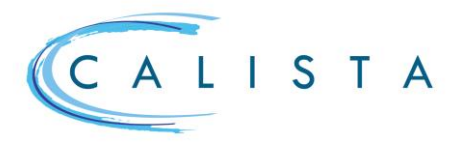

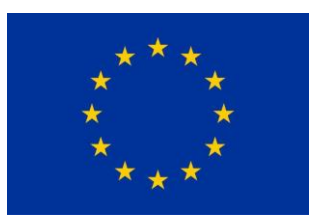

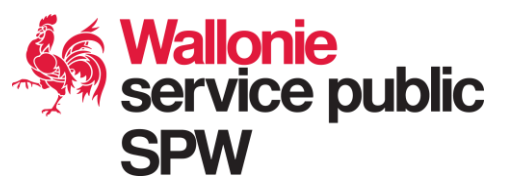

### Résultat du contrôle

Le résultat des contrôles apparaît dans le menu « Contrôle ».

L'utilisateur peut consulter le contenu du contrôle en cliquant sur le bouton **:** et en choisissant l'option « Afficher le contrôle ».

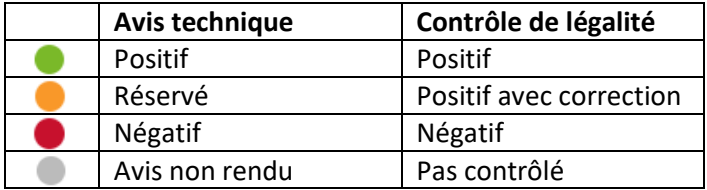

#### Nomenclature Calista

Dans Calista, un marché peut être subdivisé comme suit :

- Marché principal avec comme référence Calista un numéro (ex. : 41)
- Pour les marchés à lots, chaque lot est identifié au stade du lancement (ex : 41\_L001)
- Lorsqu'un marché principal ou un lot est attribué à plusieurs adjudicataires, chaque marché subséquent est identifié (ex : 41\_L001\_S001)

Une fois attribué, le marché principal ainsi que chaque lot apparaissent distinctement dans les écrans « Attribution » et « Contrôle » et sont gérés comme un marché à part entière.

Dès qu'un marché, lot ou marché subséquent est au statut « contrôle rendu », des modifications en cours d'exécution en lien avec ce marché, ce lot ou ce marché subséquent peuvent être encodées dans l'écran spécifique « Modifications en cours d'exécution » (ex : 41\_L001\_S001\_M001).

L'ensemble de ces marchés apparaissent dans le menu « contrôle ».

#### Suivi du processus

En sélectionnant un marché dans les menus « attribution », « modifications en cours d'exécution » ou « contrôle », le suivi du processus est affiché dans le bas de l'écran.

3 À complèter **Completer Completer** Avis rendu 2 Soumis pour avis 7 En phase contradictoire 8 Contrôle rendu